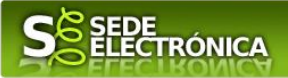

# **INSTRUCCIONES PARA LA PRESENTACIÓN TELEMÁTICA DE SOLICITUDES AL PROGRAMA DE INCENTIVOS AL AUTOCONSUMO Y AL ALMACENAMIENTO CON FUENTES DE ENERGÍA RENOVABLE ASÍ COMO A LA IMPLANTACIÓN DE SISTEMAS TÉRMICOS RENOVABLES, EN EXTREMADURA**

## **(Procedimiento 6039)**

## **Introducción**

Esta guía tiene como objetivo principal ayudar a los interesados en la presentación por medios electrónicos (vía telemática), de la solicitud correspondiente a **las Ayudas del programa de incentivos de autoconsumo y almacenamiento, con fuentes de energía renovable en Extremadura** definidas en el Decreto 145/2021, de 21 de diciembre, por el que se desarrollan las bases reguladoras de subvenciones para la ejecución de diversos programas de incentivos ligados al autoconsumo y al almacenamiento, con fuentes de energía renovable, así como a la implantación de sistemas térmicos renovables en el sector residencial, en el Marco del Plan de Recuperación, Transformación y Resiliencia Europeo, en Extremadura, y se aprueba la única convocatoria (DOE número 16, de 25 de enero de 2022).

Con estas ayudas se incentivan las siguientes actuaciones:

- Programa 1. Realización de instalaciones de autoconsumo, con fuentes de energía renovable, en el sector servicios, con o sin almacenamiento.
- Programa 2. Realización de instalaciones de autoconsumo, con fuentes de energía renovable, en otros sectores productivos de la economía, con o sin almacenamiento.
- Programa 3. Incorporación de almacenamiento en instalaciones de autoconsumo, con fuentes de energía renovable, ya existentes en el sector servicios y otros sectores productivos.
- Programa 4. Realización de instalaciones de autoconsumo, con fuentes de energía renovable, en el sector residencial, las administraciones públicas y el tercer sector, con o sin almacenamiento.
- Programa 5. Incorporación de almacenamiento en instalaciones de autoconsumo, con fuentes de energía renovable, ya existentes en el sector residencial, las administraciones públicas y el tercer sector.
- Programa 6. Realización de instalaciones de energías renovables térmicas en el sector residencial.

Toda la información de este trámite la puede encontrar en el Portal del Ciudadano en el siguiente [enlace.](https://ciudadano.gobex.es/buscador-de-tramites/-/tramite/ficha/6039)

Para presentar el trámite de forma telemática en la Sede electrónica de la Junta de Extremadura se deberán seguir los siguientes pasos:

- 1. Acceder al Programa incentivos de autoconsumo y almacenamiento con fuentes de energía renovable en Extremadura a través de SEDE electrónica de la Junta de Extremadura en la web [https://sede.gobex.es,](https://sede.gobex.es/) (ver apartado [2.0 Acceso\)](#page-3-0).
- 2. En caso de querer actuar a través de representante, deberá realizar dicho trámite previo a la solicitud (ver apartado [Representación voluntaria en la sede electrónica\)](#page-19-0).
- 3. [Cumplimentar](#page-1-0) el formulario de la solicitud, para lo que deberá disponer de un certificado electrónico o el DNIe. < [Más información](https://sede.gobex.es/SEDE/informacion/certificadoElectronico.jsf) >. En el caso de empresas deberá disponer de un certificado electrónico de persona física o DNIe para los empresarios autónomos [< Más información >](https://sede.gobex.es/SEDE/informacion/certificadoElectronico.jsf) o de un certificado de representante de persona jurídica para el resto de los casos  $\leq$  Más información  $\geq$  (vera apartado *1. Autenticación*).

*Página 1 de 23*

Financiado por

la Unión Europea

**IDAE** 

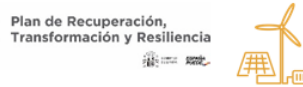

**IUNTA DE EXTREMADURA** ejería para laTransición Ecológica

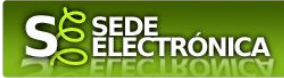

- 4. Adjuntar <sup>2</sup> (en el caso de que sea necesario) los documentos que se soliciten, por lo que deberá preparar previamente toda la documentación, escanearla en formato PDF (o en alguno de los formatos admitidos) si no la tiene en formato electrónico y guardarla en el ordenador. Puede ver la documentación necesaria para este trámite [aquí](https://ciudadano.gobex.es/buscador-de-tramites/-/tramite/ficha/6039) (ver apartado [2.2. Adjuntar documentación\)](#page-16-0).
- 5. [Firmar y enviar](#page-17-0) la solicitud, para lo que previamente deberá descargarse e instalar el programa Autofirma, disponible aquí [\(ver apartado 2.3 Firma y registro de la solicitud\).](https://firmaelectronica.gob.es/Home/Descargas.html)

Cuando se ha realizado el envío recibirá una comunicación de entrada del expediente en Sede Electrónica en **Mis Notificaciones** de la **Carpeta Ciudadana.**

No es necesario cumplimentar, firmar y enviar el formulario en una única sesión, sino que, si lo desea, puede guardarlo y continuar el proceso en sesiones sucesivas. La solicitud se grabará como **borrador** y podrá acceder a ella desde la pestaña **Mis Borradores** de la **Carpeta Ciudadana** de la Sede Electrónica.

## <span id="page-1-0"></span>**Solicitud**

La solicitud de ayuda se realizará a través del formulario del Procedimiento 6039 - Solicitud del programa de incentivos de autoconsumo y almacenamiento con fuentes de energía renovable en Extremadura.

## **Datos del Declarante**

Si es la primera vez que se relaciona por medios electrónicos con la Junta de Extremadura, SEDE le redirigirá automáticamente al trámite "SOLICITUD DE ALTA / MODIFICACIÓN DE DATOS PERSONALES" mediante el cual podrá dar de alta sus datos en el repositorio de la Junta de Extremadura. Una vez incluidos los mismos, en el repositorio, serán utilizados para cumplimentar cualquier solicitud que realice a través de SEDE.

En el menú Mis Datos, de la Carpeta Ciudadana, podrá modificar los datos que constan en dicho repositorio en cualquier momento.

## **Datos relativos a las notificaciones y otras comunicaciones**

Según la Ley 39/2015 de 1 de octubre del Procedimiento Administrativo Común de las Administraciones Públicas:

Las notificaciones por medios electrónicos se practicarán mediante comparecencia en la Sede electrónica [https://sede.gobex.es.](https://sede.gobex.es/SEDE/) Se entiende por comparecencia en la sede electrónica, el acceso por el interesado o su representante debidamente identificado, al contenido de la notificación que se publicará en la Sede en la Carpeta Ciudadana, pestaña Mis Notificaciones. Las notificaciones por medios electrónicos se entenderán practicadas en el momento en que se produzca el acceso a su contenido. La notificación por medios electrónicos se entenderá rechazada cuando hayan transcurrido **diez días naturales** desde la puesta a disposición de la notificación sin que se acceda a su contenido.

Según el artículo 53.1, apartado d), de la citada Ley 39/2015, los interesados en un procedimiento administrativo, tienen derecho: "A no presentar datos y documentos no exigidos por las normas aplicables al procedimiento de que se trate, que ya se encuentren en poder de las Administraciones Públicas o que hayan sido elaborados por éstas".

*Página 2 de 23*

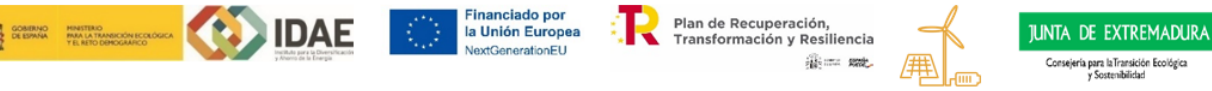

<sup>1</sup> 2

Conforme al artículo 28.2 de la Ley 39/2015, de 1 de octubre, del Procedimiento Administrativo Común de las Administraciones Públicas: "2. Los interesados tienen derecho a no aportar documentos que ya se encuentren en poder de la Administración actuante o hayan sido elaborados por cualquier otra Administración. La administración actuante podrá consultar o recabar dichos documentos salvo que el interesado se opusiera a ello. No cabrá la oposición cuando la aportación del documento se exigiera en el marco del ejercicio de potestades sancionadoras o de inspección. Las Administraciones Públicas deberán recabar los documentos electrónicamente a través de sus redes corporativas o mediante consulta a las plataformas de intermediación de datos u otros sistemas electrónicos habilitados al efecto. Cuando se trate de informes preceptivos ya elaborados por un órgano administrativo distinto al que tramita el procedimiento, estos deberán ser remitidos en el plazo de diez días a contar desde su solicitud. Cumplido este plazo, se informará al interesado de que puede aportar este informe o esperar a su remisión por el órgano competente."

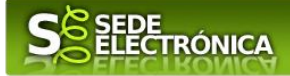

## <span id="page-2-0"></span>**1. Autenticación**

Para poder realizar este o cualquier otro trámite en SEDE hay que estar identificado. Para ello se necesita un DNI electrónico (DNIe) o un certificado de usuario válido configurado correctamente en el sistema informático desde el que se vaya a proceder con el trámite. El sistema de autenticación utilizado en SEDE es Cl@ve.

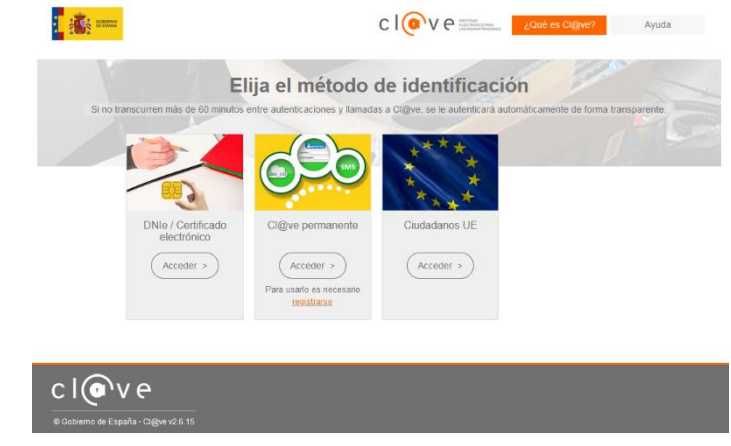

#### **DNI electrónico**

El DNI electrónico es un documento emitido por la Dirección General de Policía. Además de acreditar físicamente la identidad personal de su titular permite:

- Acreditar electrónicamente y de forma inequívoca su identidad.
- Firmar digitalmente documentos electrónicos, otorgándoles una validez jurídica equivalente a la que les proporciona la firma manuscrita.

Para firmar con el DNIe se necesita:

- Un ordenador personal.
- Un lector de tarjetas inteligentes. Existen distintas implementaciones integradas en el teclado, externos (conectados vía USB) o bien, a través de una tarjeta PCMCIA.

Con relación al software, el DNI electrónico es compatible con los sistemas operativos actualmente existentes, así como con los distintos navegadores, En la página web del **DNI** electrónico, se puede encontrar la información para instalar el DNI tanto en sistema Windows como en equipos Linux y MacOs.

#### **Certificado electrónico**

La sede electrónica admite cualquier certificado reconocido o cualificado y avanzado basados en certificados electrónicos reconocidos o cualificados de firma electrónica expedidos por prestadores incluidos en la lista de [confianza de prestadores de servicios de certificación,](https://sede.serviciosmin.gob.es/Prestadores/Paginas/Inicio.aspx) publicada en la sede electrónica del Ministerio de Industria, Comercio y Turismo.

No obstante, la Junta de Extremadura ha suscrito un Convenio con la Fábrica Nacional de Moneda y Timbre (FNMT) para la prestación de servicios de certificados de firma electrónica. De esta forma, podrá solicitar y obtener gratuitamente un certificado electrónico de persona física de la FNMT-RCM accediendo a la dirección [acceso](https://www.sede.fnmt.gob.es/) y siguiendo las instrucciones que aparecen en este enlace **Proyecto Ceres**.

Dentro de los trámites para la obtención del certificado electrónico se exige la acreditación de la identidad del solicitante de manera presencial. Para ello, puede dirigirse a las [Oficinas de Asistencia a la Ciudadanía.](https://ciudadano.gobex.es/atencionpersonalizada-oac)

Además de las oficinas de la Junta de Extremadura, la FNMT tiene otras Oficinas de Registro que pueden consultarse [aquí.](https://mapaoficinascert.appspot.com/)

*Página 3 de 23*

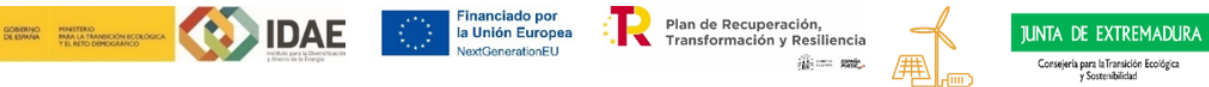

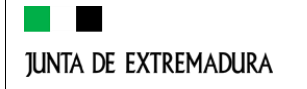

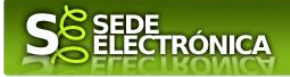

# <span id="page-3-0"></span>**2. Cumplimentación de la SOLICITUD**

Para presentar solicitud de ayuda del **Programa incentivos al autoconsumo y al almacenamiento con fuentes de energía renovable en Extremadura,** Decreto 145/2021, de 21 de diciembre (DOE número 16, de 25 de enero de 2022), habrá que utilizar el trámite con el CIP P6039.

### **2.0. ACCESO**

Una vez en SEDE (https://sede.gobex.es), hay que localizar el trámite "Programa incentivos de autoconsumo y almacenamiento con fuentes de energía renovable en Extremadura", para ello hay que pulsar en el menú "Principal" sobre la entrada "Trámites" y buscar el trámite indicado en la lista que se nos muestra.

Podemos hacer uso del "Buscar trámites" (recomendamos teclear "**AUTOCONSUMO**" en el apartado "Texto" del buscador) o bien desplazarnos página a página hasta dar con el trámite "Programa incentivos de autoconsumo y almacenamiento con fuentes de energía renovable en Extremadura".

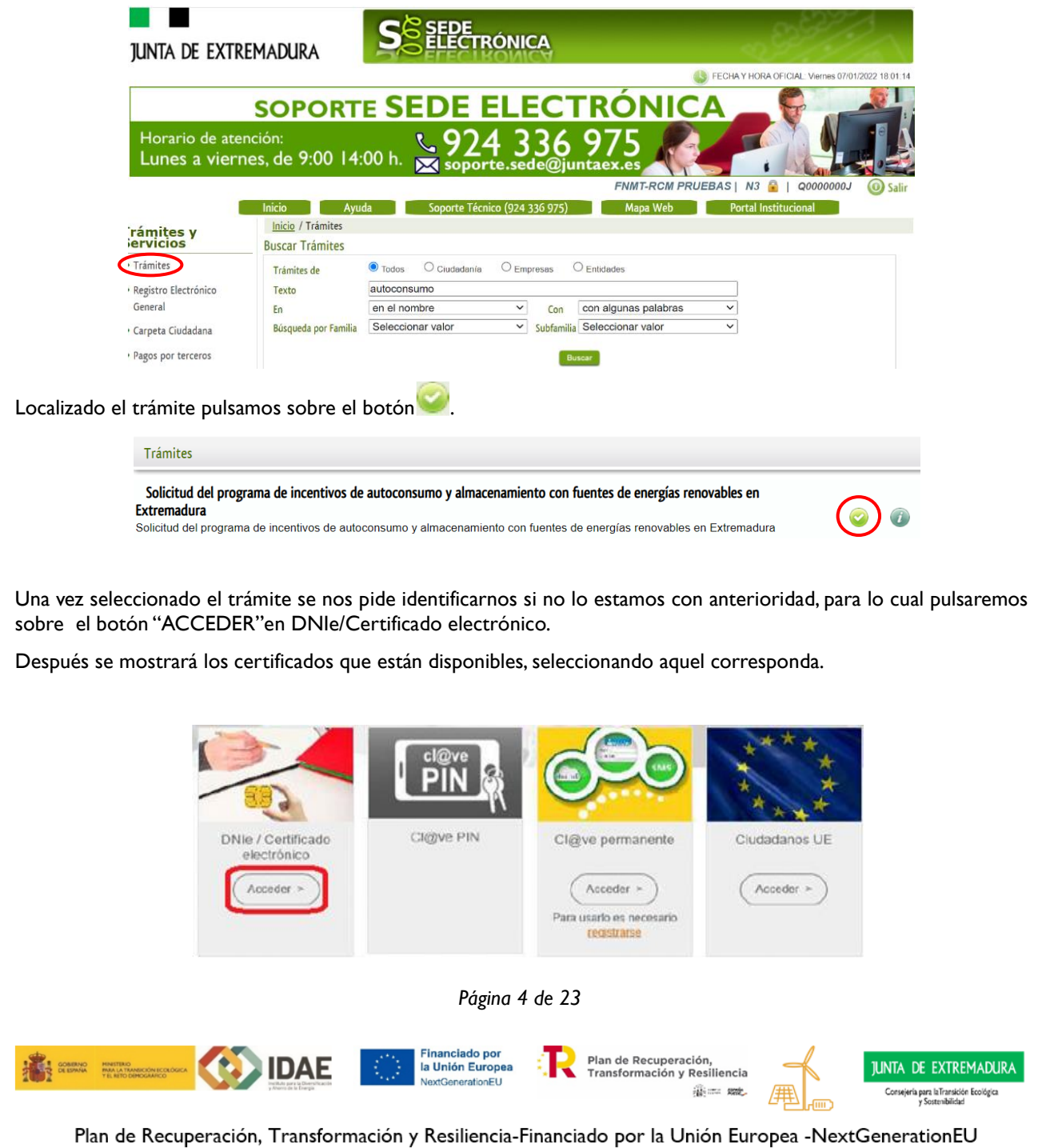

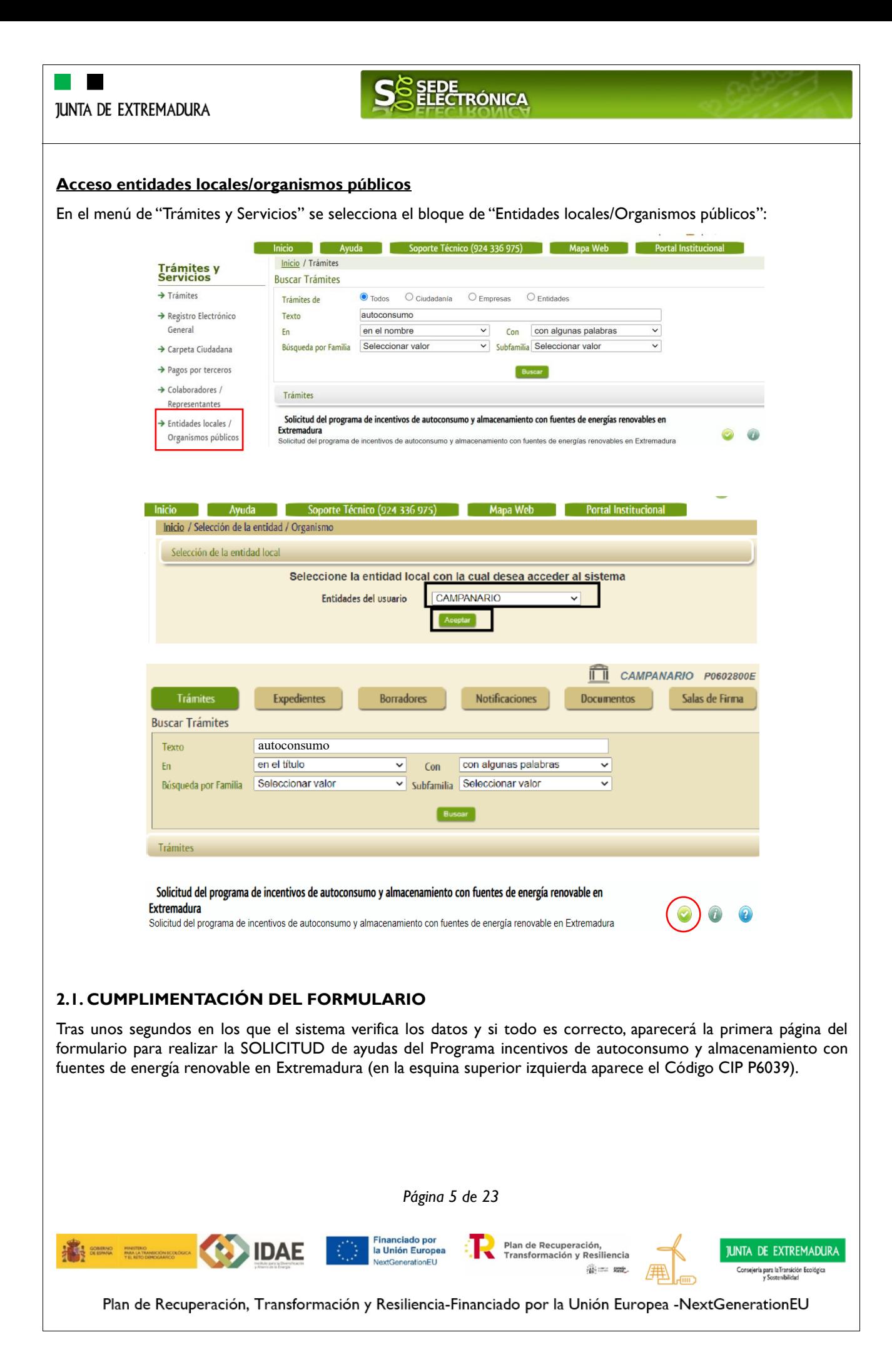

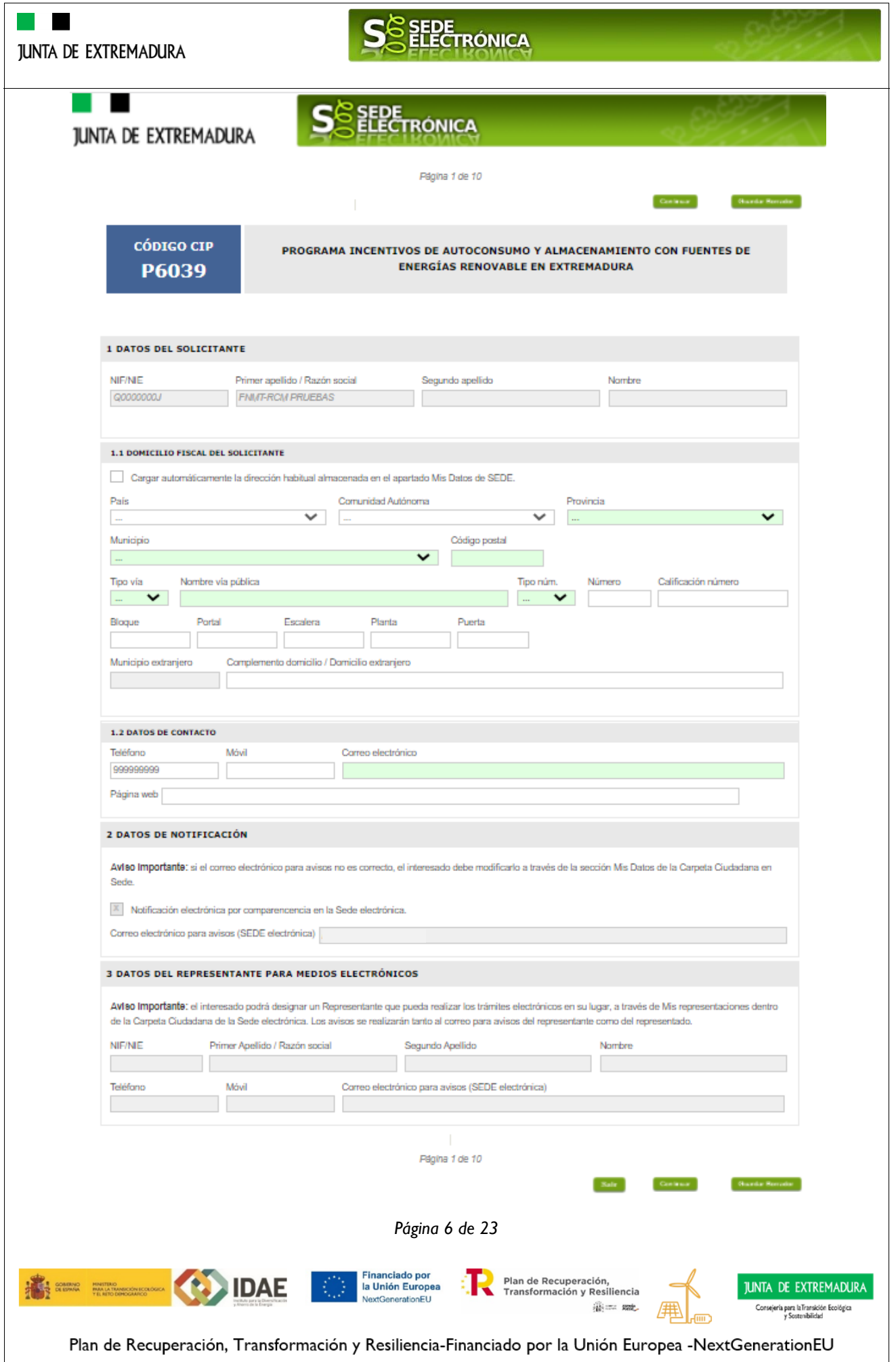

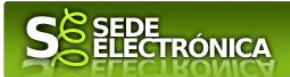

En el formulario se puede observar que hay campos con fondo en color blanco, verde, gris y rosado, significando:

- Campos con fondo blanco: indica que esos campos deben ser cumplimentados por el ciudadano, cuando proceda.
- Campos con fondo verde: campos cuyos datos deben ser cumplimentados obligatoriamente.
- Campos con fondo gris: datos que el ciudadano no tiene que cumplimentar, bien porque se rellenan automáticamente por la aplicación informática o bien porque no procede según el caso.
- Campos con fondo rosado: aparece cuando se intenta avanzar de página en la cumplimentación del formulario de solicitud y falta algún dato que tiene carácter obligatorio.

Al pie de las páginas aparecen una serie de botones que permiten:

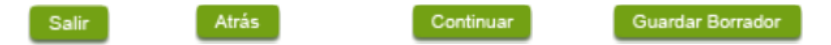

- **SALIR:** Para abandonar la cumplimentación del trámite pulsaremos este botón. En el caso de no estar firmado el formulario de solicitud, al salir no se guardan los datos introducidos, por lo cual, si queremos preservar los datos ya indicados, sería preciso guardar el borrador según lo indicado el botón "**Guardar Borrador".**
- **ATRÁS:** Para volver a la página anterior.
- **CONTINUAR:** Para pasar a la siguiente página del formulario de solicitud. En ese momento puede que aparezca un mensaje indicándonos si alguno de los valores introducidos en esa página no es correcto o si se ha detectado un campo obligatorio no se ha rellenado, apareciendo estos con fondo rosado.
- **GUARDAR BORRADOR:** En el proceso de cumplimentación del formulario de solicitud se podrá guardar en estado borrador, mediante el botón "Guardar Borrador" y continuar con la tramitación del mismo en cualquier otro momento. Para recuperar el borrador, habrá que acceder al apartado "Mis borradores". Mientras el formulario de solicitud se encuentre como borrador puede ser modificado, pero no será modificable una vez firmado electrónicamente.

Un documento en estado de borrador se mantendrá en el sistema durante un periodo del que será informado en el momento de guardarse este por primera vez. Una vez pasado este plazo, se borrará automáticamente.

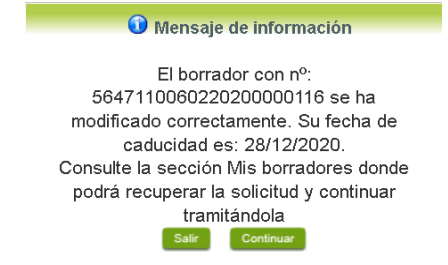

La solicitud consta de 10 apartados:

1. DATOS DEL SOLICITANTE

Se indicarán los datos de la entidad solicitante (persona física o jurídica). Aquellos campos con fondo gris son datos que se han cargado automáticamente al haber accedido con el DNIe o con certificado de usuario válido.

2. DATOS DE NOTIFICACIÓN

Mediante la Notificación Electrónica a través de la SEDE, la administración le notificará los asuntos relacionados con la tramitación de su expediente, para ello deberá indicar la dirección de correo electrónico. Si desea cambiar la que aparece en el formulario, debe hacerlo previamente desde "Carpeta Ciudadana/Mis datos" del menú principal de SEDE. No puede modificarse desde el formulario.

*Página 7 de 23*

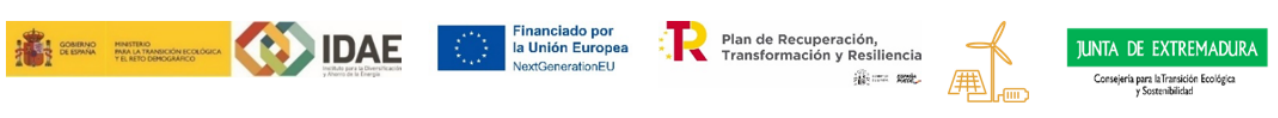

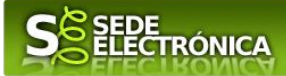

#### 3. DATOS DEL REPRESENTANTE PARA MEDIOS ELECTRÓNICOS

En el caso que la entidad solicitante haya autorizado a través de la SEDE a un Representante para Medios Electrónicos para la realización de este trámite. Se cumplimenta automáticamente cuando se accede al formulario desde la opción "representación de terceros" desde el trámite Colaboradores/Representantes.

#### 4. REPRESENTANTE LEGAL

En este apartado es obligatorio indicar el "NIF/NIE" y "Nombre y Apellidos" del representante legal de la entidad solicitante.

#### 5. TIPO DE SOLICITANTE

Deberá seleccionar una opción del desplegable, en caso de no figura en el, se elegirá otros y se cumplimentará el apartado correspondiente definiendo el tipo de solicitante. Las opciones son:

Empresa

Empresa de servicios energéticos Proveedor de servicios energéticos Empresa explotadora/arrendataria/concesionaria Gestores de polígonos industriales Agrupación de personas físicas Agrupación de empresas Otros tipos de empresas (personas jurídicas)

Administración

Municipio o Ayuntamiento

Entidad local menor

Mancomunidad de municipios

Diputación provincial

Otras entidades locales

Sector institucional

Organismo público o entidad de derecho público vinculados o dependientes administración Pública Organismo público o entidad de derecho público vinculados o dependientes administración Autonómica Organismo público o entidad de derecho público vinculados o dependientes administración Estatal Entidad de derecho privado vinculada o dependiente de administración pública Local Entidad de derecho privado vinculada o dependiente de administración pública Autonómica Entidad de derecho privado vinculada o dependiente de administración pública Estatal

- Resto beneficiarios
	- Profesional autónomo

Persona física

Comunidad de energías renovables

Comunidad ciudadana de energía

Comunidad de propietarios

*Página 8 de 23*

Financiado por

la Unión Europea

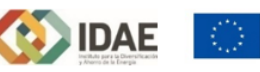

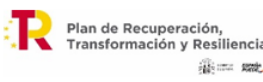

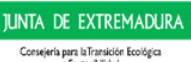

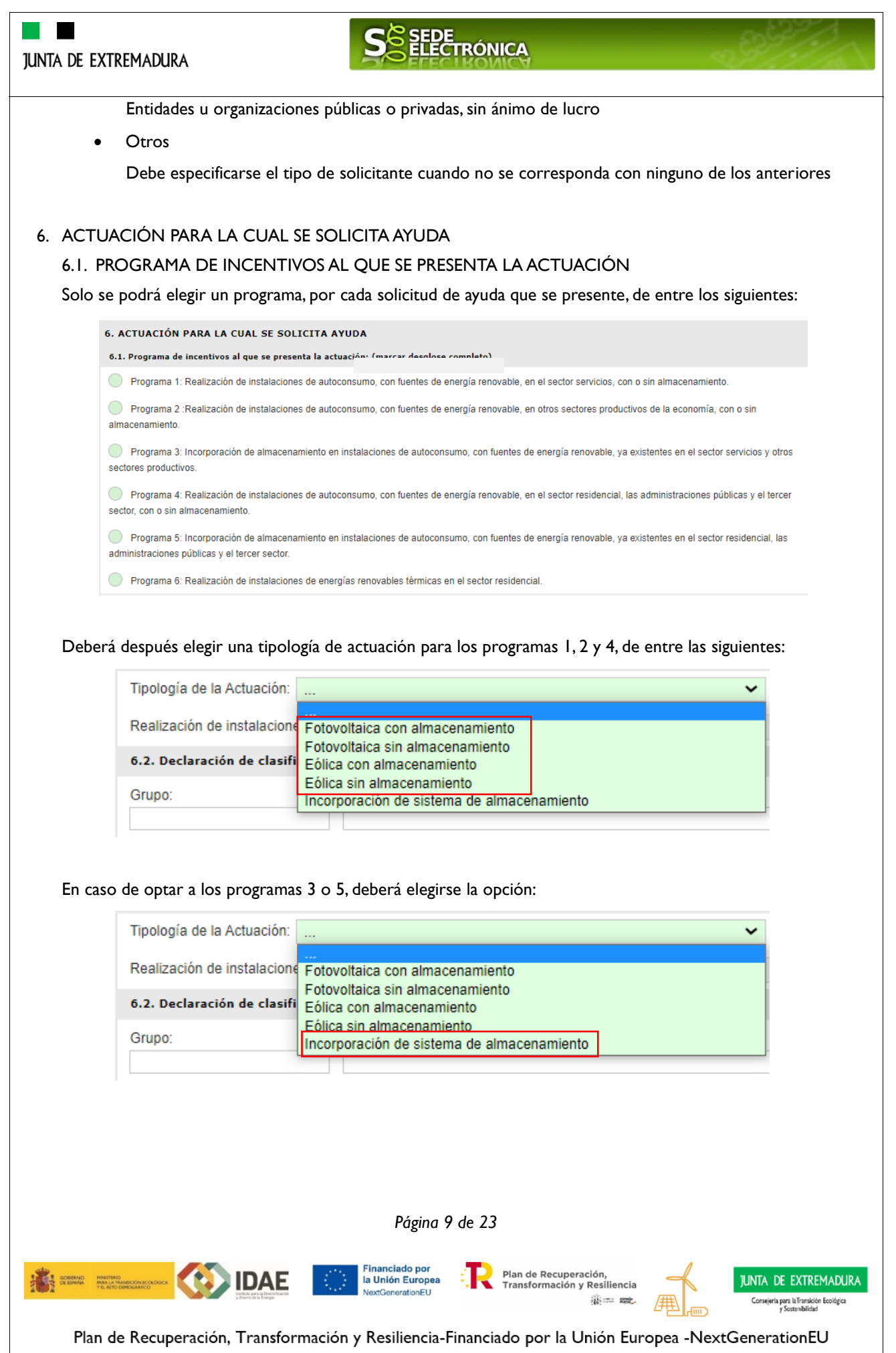

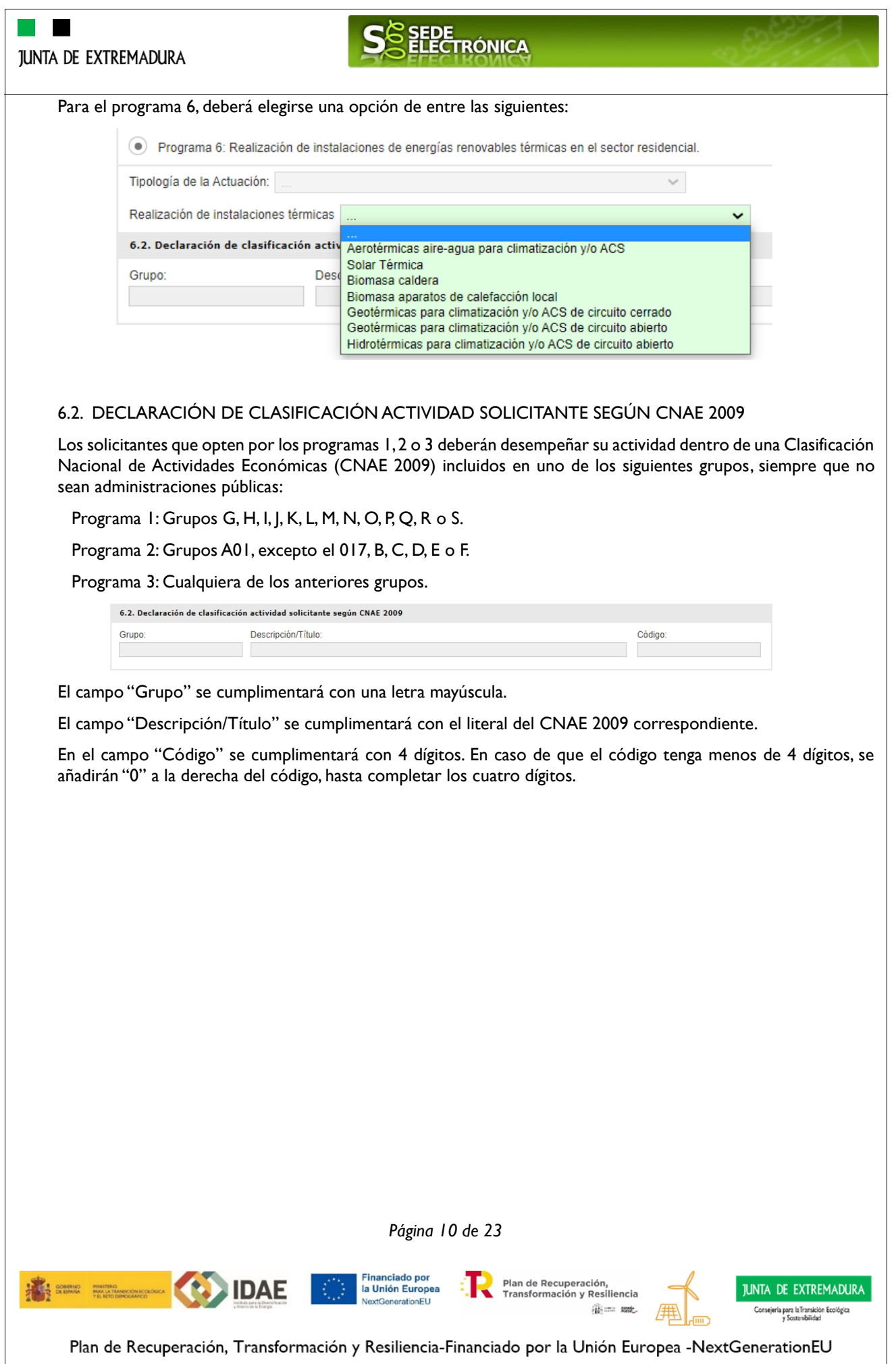

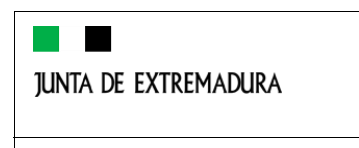

**AND SCHOOL** 

HINISTER<br>PARA LA

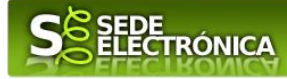

#### 6.3. RESUMEN MEMORIA DEL PROYECTO

#### 6.3.1. DATOS GENERALES

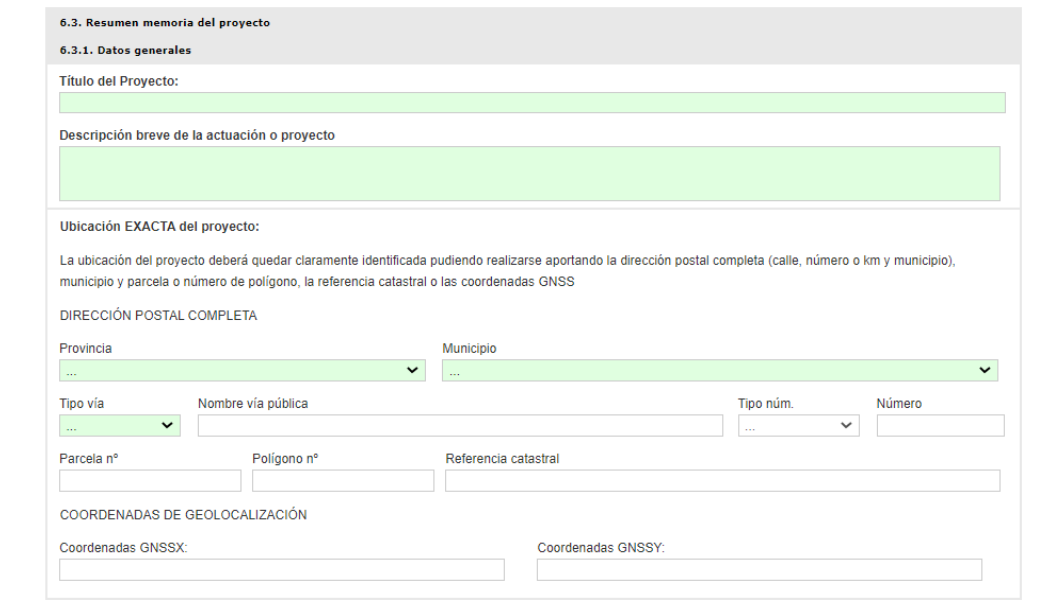

Los datos de la dirección postal son obligatorios así como la referencia catastral que podrá sustituirse por "Parcela nº" y "Polígono nº".

Para cumplimentar los datos del campo COORDENADAS DE GEOLOCALIZACIÓN pueden ayudarse de: [manual para obtener las coordenadas.](file://///vdg.gobex.pri/12/DPTS/120604/COMUN/3_Seccion%20de%20ORDENACION%20ENERGETICA/Expedientes%20AGIN/AGIN%2015_21%20AUTOCONSUMO%202021/Formulario%20solicitud%20SEDE/OBTENCIÓN%20DE%20COORDENADAS%20GNSSX%20Y%20GNSSY.pdf)

*Página 11 de 23*

Financiado por<br>la Unión Europea<br>NextGenerationELL

onEU

**IDAE** 

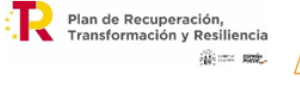

**JUNTA DE EXTREMADURA** Consejería para la Transición Ecológica<br>Sostenikilistad

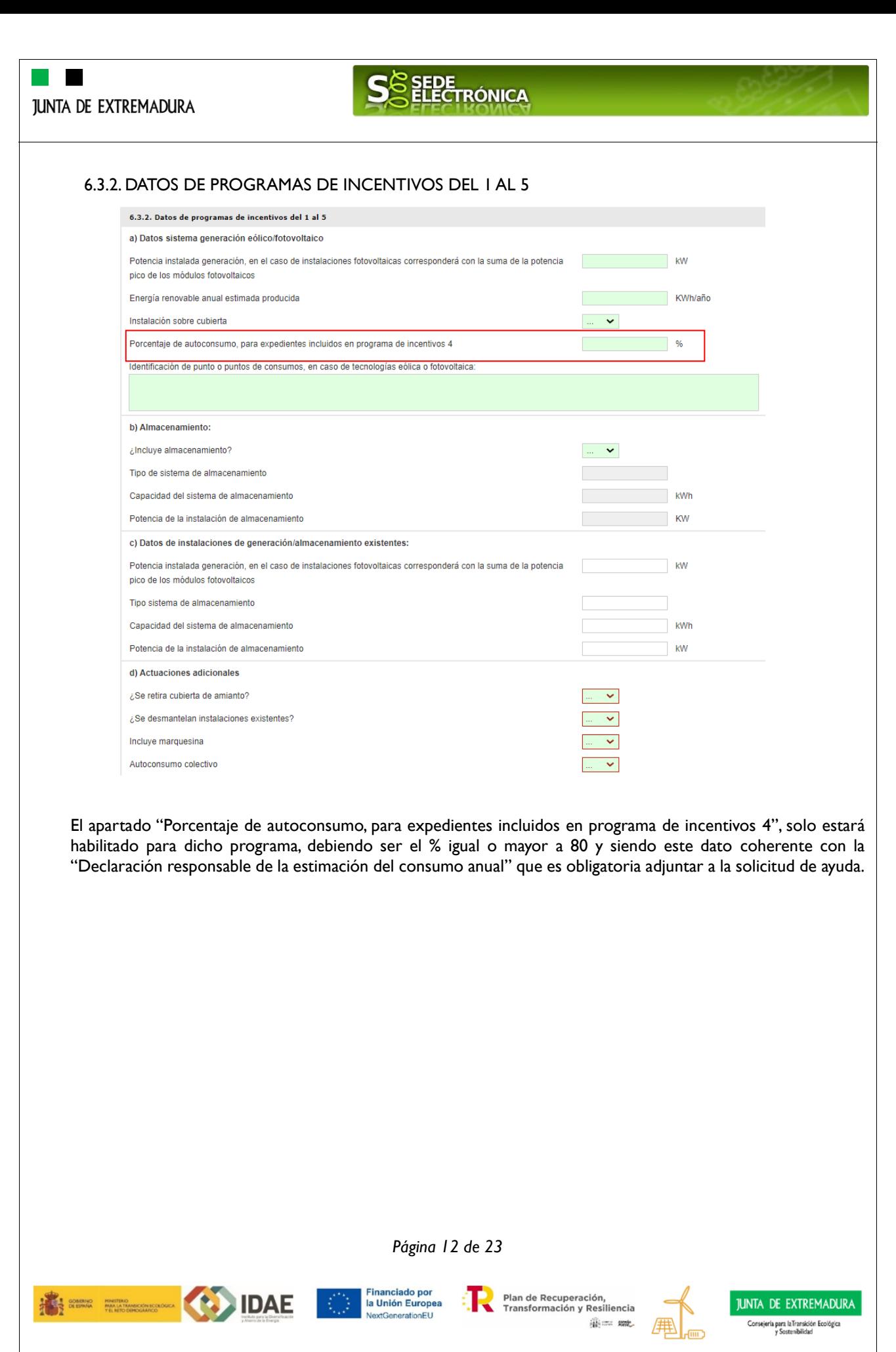

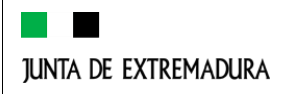

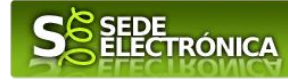

#### 6.3.3. DATOS DE PROGRAMA DE INCENTIVOS 6

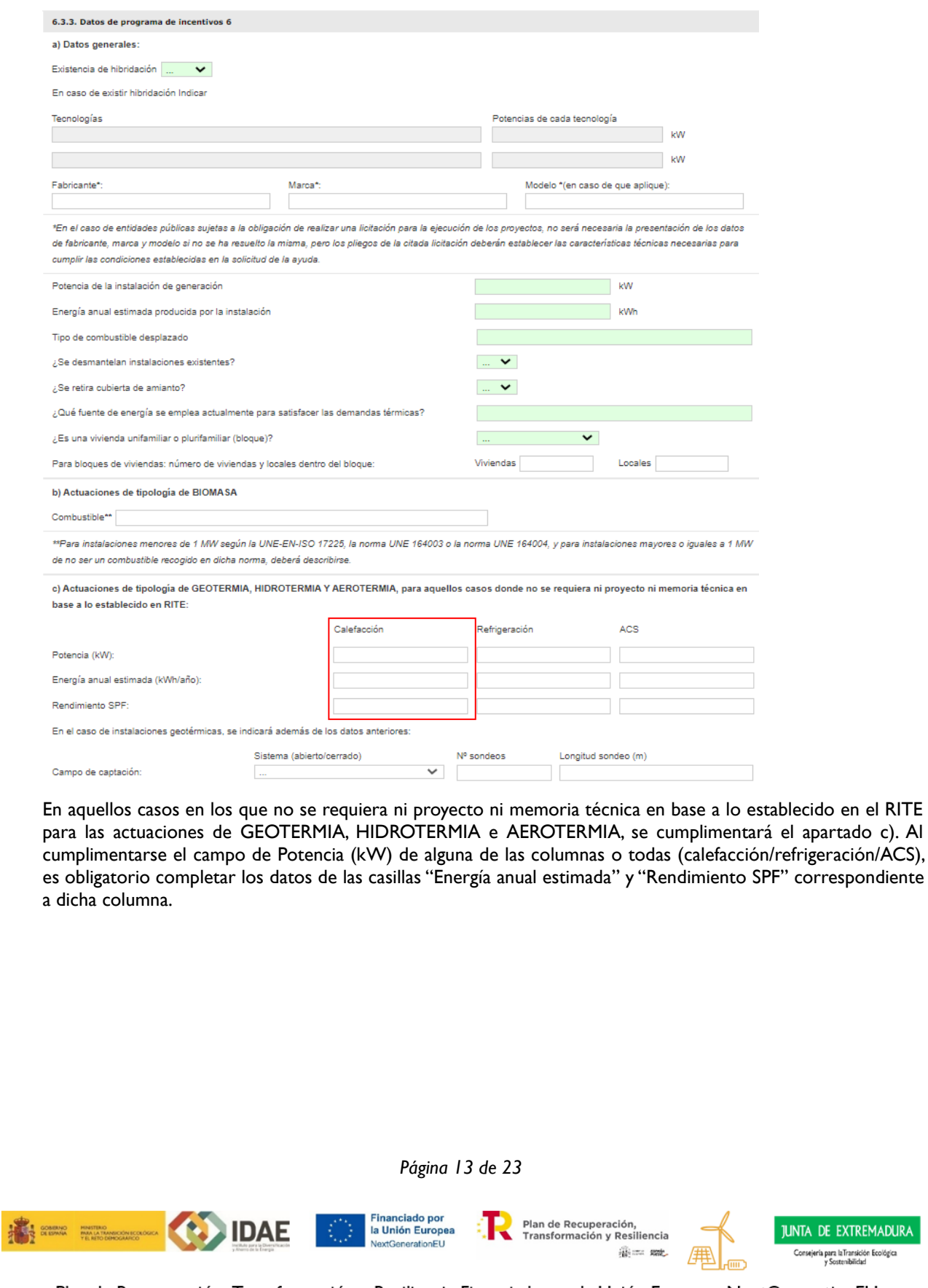

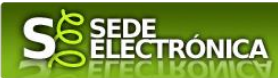

### 6.4. DATOS ECONÓMICOS

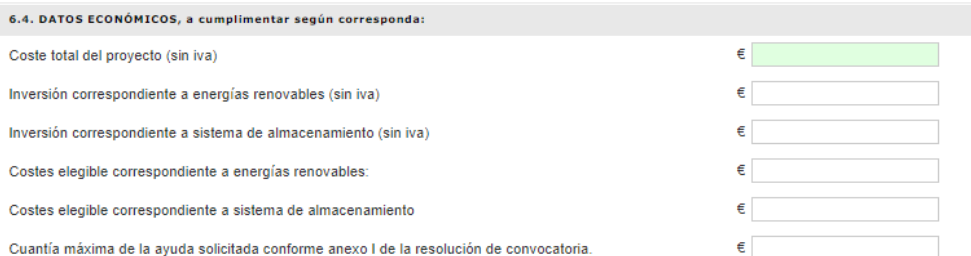

El coste elegible a indicar será la suma de los costes elegibles establecidos en el artículo 7.2 del Decreto 145/2021, de 21 de diciembre, debidamente justificados.

Los datos económicos referidos a coste total, e inversiones, se expresarán sin IVA.

Los datos económicos de los costes elegibles se expresarán sin IVA si el solicitante lo recupera y se indicarán con IVA si el solicitante no recupera el impuesto.

7. ACEPTACIÓN CESIÓN Y TRATAMIENTO DE DATOS ENTRE ADMINISTRACIONES PÚBLICAS PARA EL CUMPLIMIENTO NORMATIVA EUROPEA DEL PRTR (Plan de Recuperación, Transformación y Resiliencia)

Mediante este apartado el solicitante acepta la cesión y tratamiento de los datos con los fines expresados en el mismo.

#### 8. DECLARACIONES RESPONSABLES

#### 8.1. INFORMACIÓN RELATIVA A LA CONDICIÓN PYME O GRAN EMPRESA

En el caso de que el solicitante sea una empresa, es obligatorio cumplimentar los apartado 8.1.1 y 8.1.2.

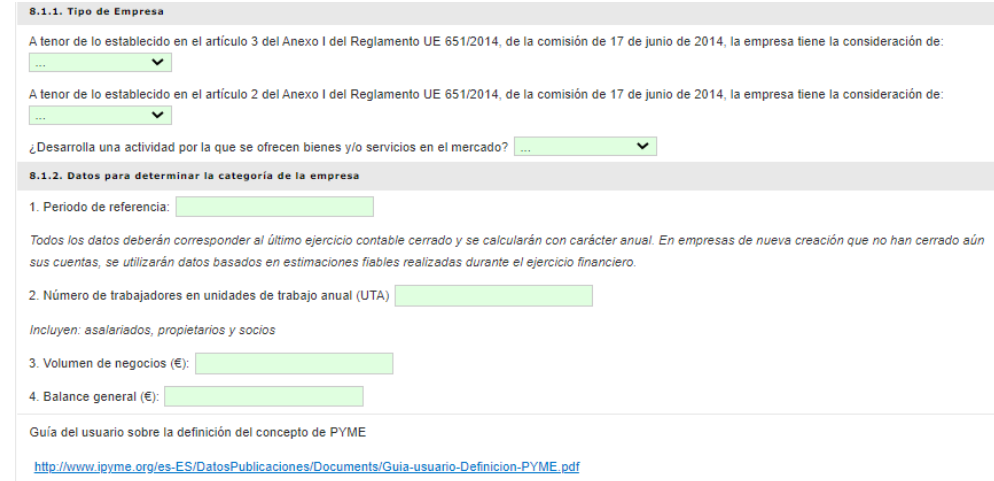

Como ayuda para la correcta cumplimentación de este apartado, se ha dispuesto de un enlace al documento "Guía del usuario sobre la definición del concepto de Pyme":

<http://www.ipyme.org/es-ES/DatosPublicaciones/Documents/Guia-usuario-Definicion-PYME.pdf>

Las empresas de nueva creación que no han cerrado aún sus cuentas, utilizarán datos basados en estimaciones fiables realizadas durante el ejercicio financiero.

*Página 14 de 23*

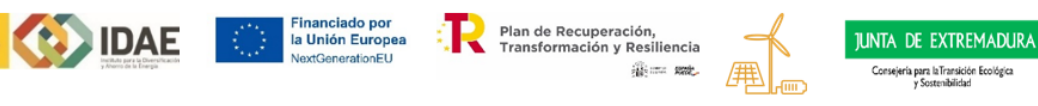

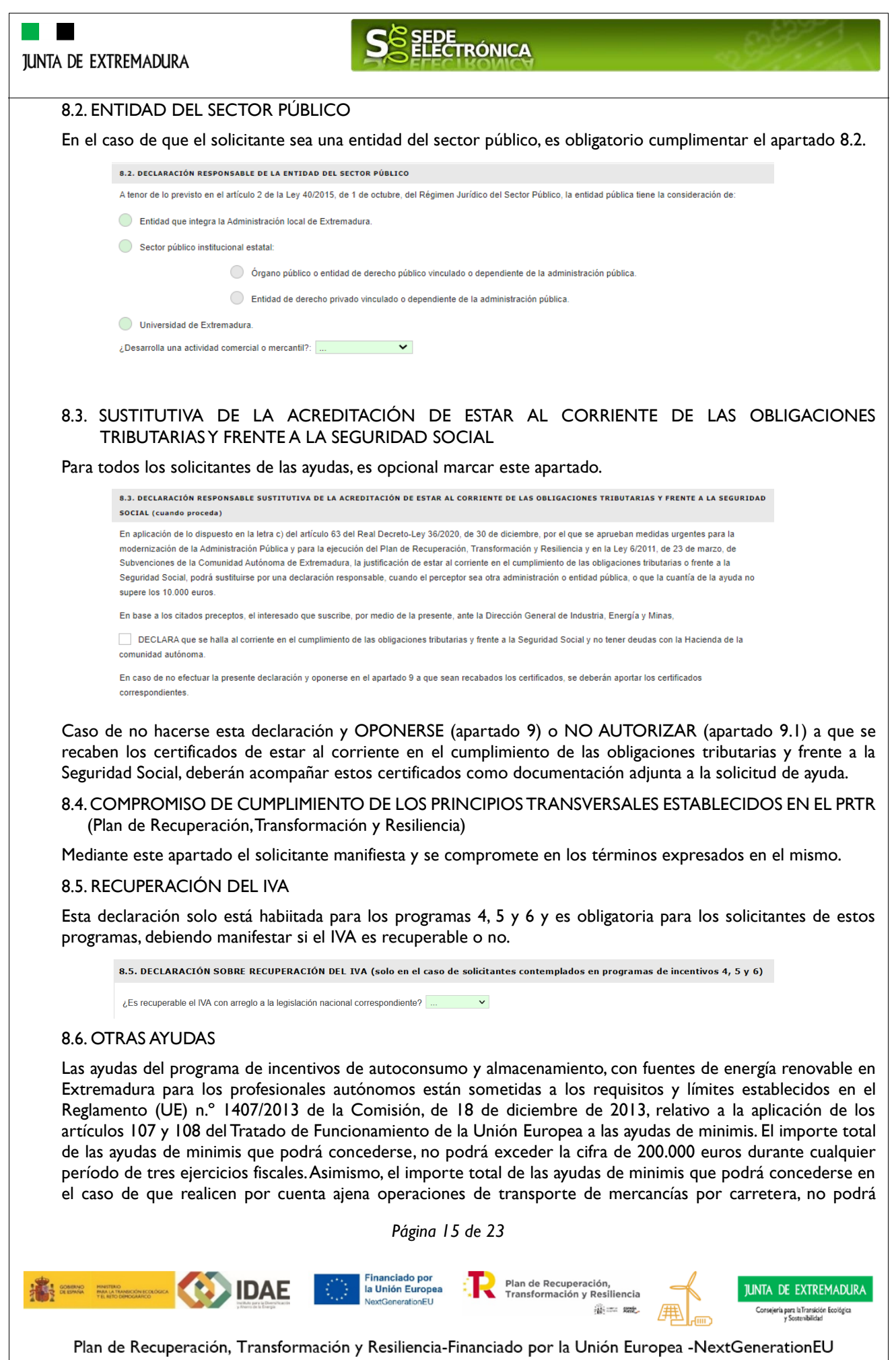

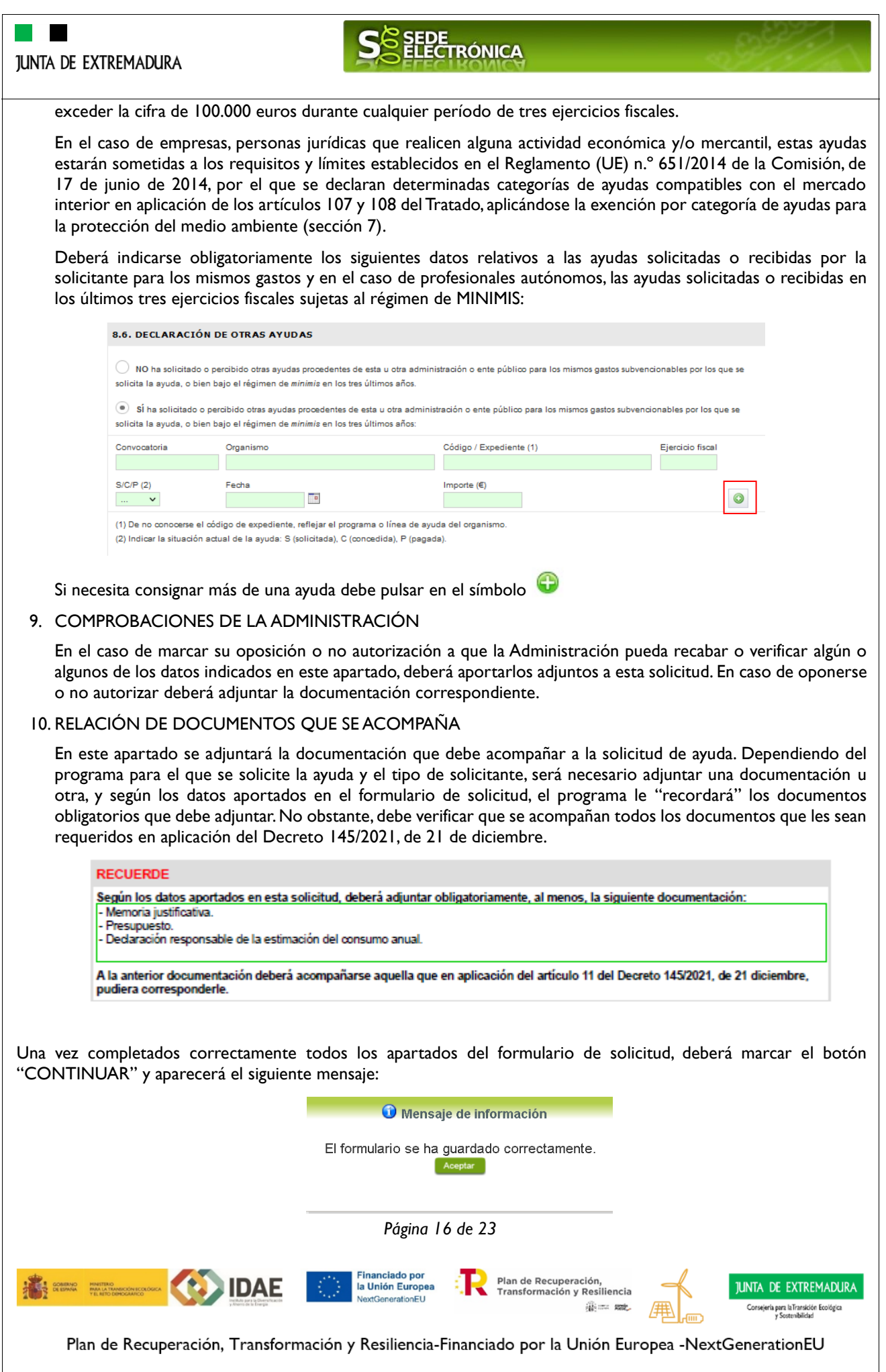

#### <span id="page-16-0"></span>**SEDE TRÓNICA JUNTA DE EXTREMADURA 2.2. ADJUNTAR DOCUMENTACIÓN** Una vez marque el botón "ACEPTAR" le aparecerá la siguiente pantalla, para poder adjuntar la documentación correspondiente. Previamente se deberá digitalizar, preferentemente, en formato PDF los documentos a adjuntar y tenerlos almacenados en su ordenador. Se pueden adjuntar un máximo de 10 archivos con una **limitación de 8 MB por archivo**. Si son más los archivos que tienen que adjuntar, se puede adjuntar un ZIP con varios documentos. Los formatos válidos a adjuntar son: pdf, doc, tiff, jpg, jpeg, odt, rtf, bmp, xml, sxw, xls, xlsx, ods, gml, wfs, wms, svg, iee, zip. Los nombres de los archivos no deben contener acentos, la letra "ñ" o caracteres extraños como: () % \$ / - & … Inicio / Adjuntar Documentación Información general Nº. borrador: **Ejercicio:** Fecha presentación: 503911006022022000 18/01/2022 12:41:51 Procedimiento Programa de incei enoval **Estado** Fase: Adjuntar Documentación Nombre documento Tipo Aportar documento Estado Visible Acciones **No** Memoria iustificativa Obligatorio  $\overline{\mathbf{v}}$  $\Box$ aportado **No** Obligatorio  $\overline{\mathbf{v}}$  $\Box$ **O** Presupuesto aportado No Voluntario  $\Box$ aportado Atrás Continuar Salir Para aportar cada uno de los documentos adjuntos a la solicitud, elija la opción NUEVA DOCUMENTACIÓN en el desplegable de la pestaña "Aportar Documentación". Seguidamente aparecerá el siguiente mensaje: Nueva Documentación. Seleccione el nuevo documento a adiuntar. Extensiones permitidas: pdf. doc. tiff. jpg, jpeg, odt, rtf, bmp, xml, sxw, xls, xlsx, ods, gml, wfs, wms, svg, iee. Adjuntar  $\overline{\phantom{a}}$  Cance Pulse el botón "ADJUNTAR" y seleccione el archivo a adjuntar desde su ordenador y una vez seleccionado pulse "ACEPTAR". Para cada documento deberá realizar el mismo procedimiento. Para adjuntar otros documentos además de los ya predefinidos, debe pulsar en el símbolo : *Página 17 de 23* Financiado por Plan de Recuperación. **IDAE ILINTA DE EXTREMADURA** la Unión Europea Transformación y Resiliencia nELI Consejería para la Transición Ecológica<br>v Sostenibilidad Where see Plan de Recuperación, Transformación y Resiliencia-Financiado por la Unión Europea -NextGenerationEU

<span id="page-17-0"></span>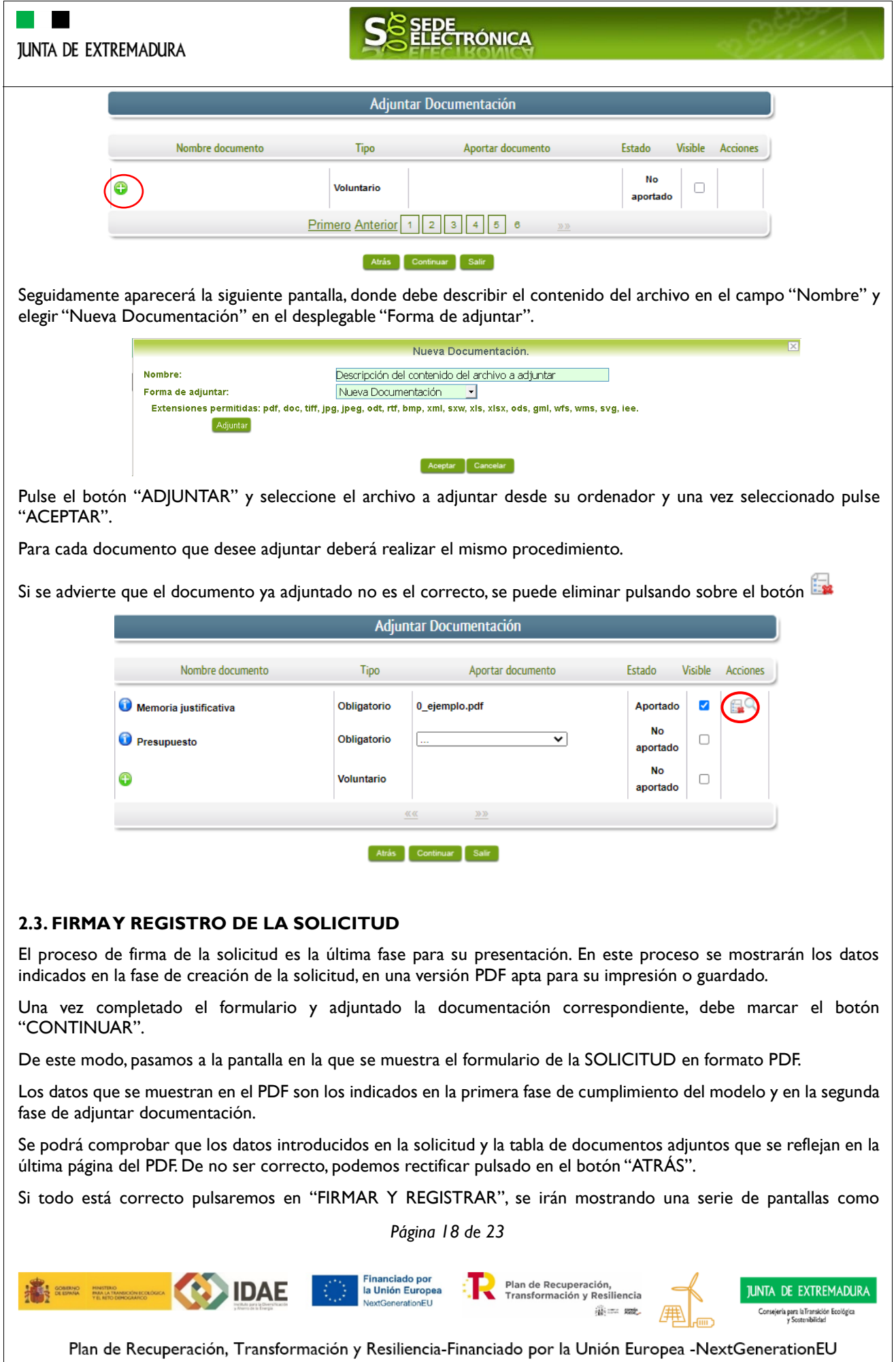

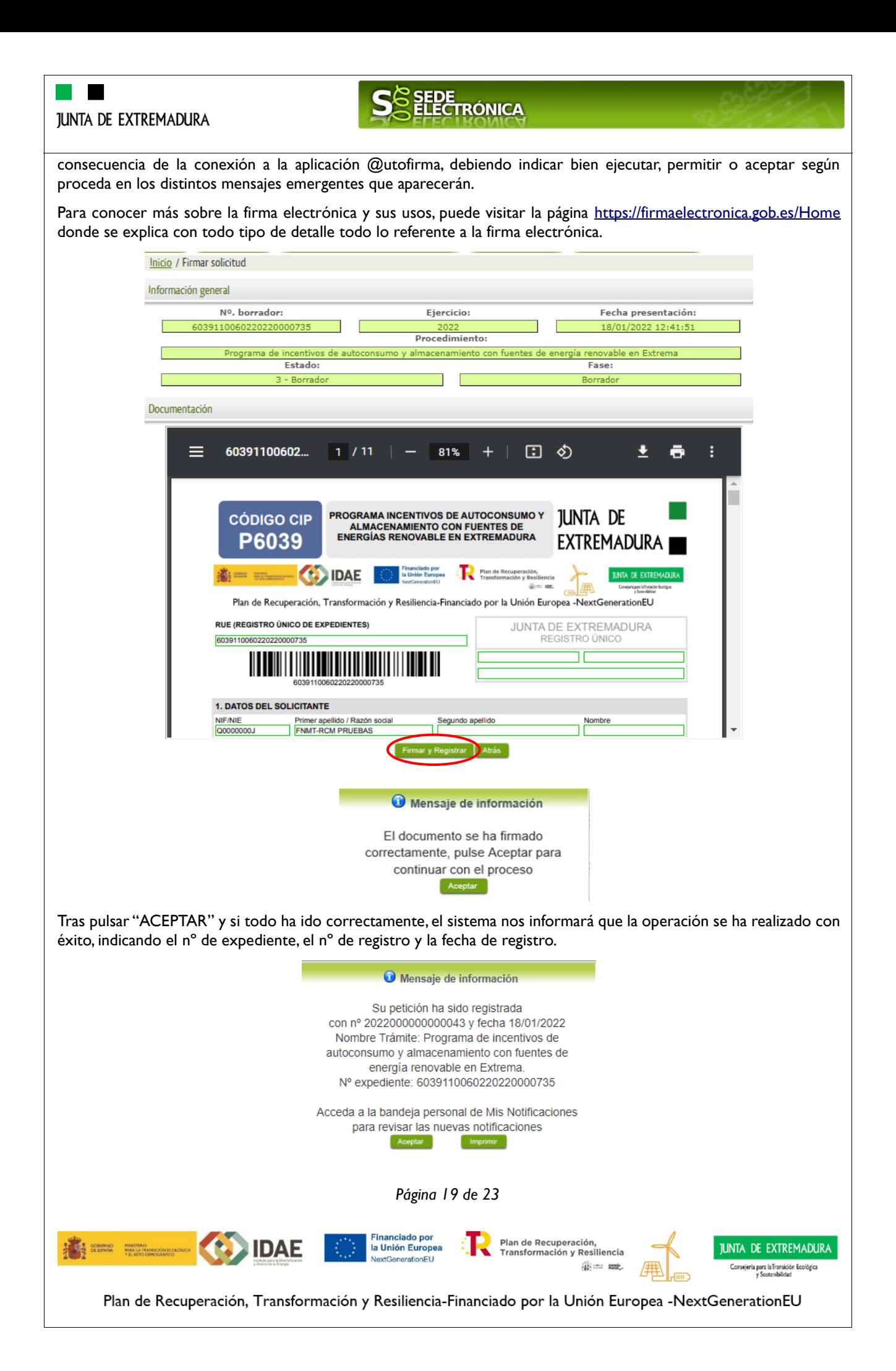

<span id="page-19-0"></span>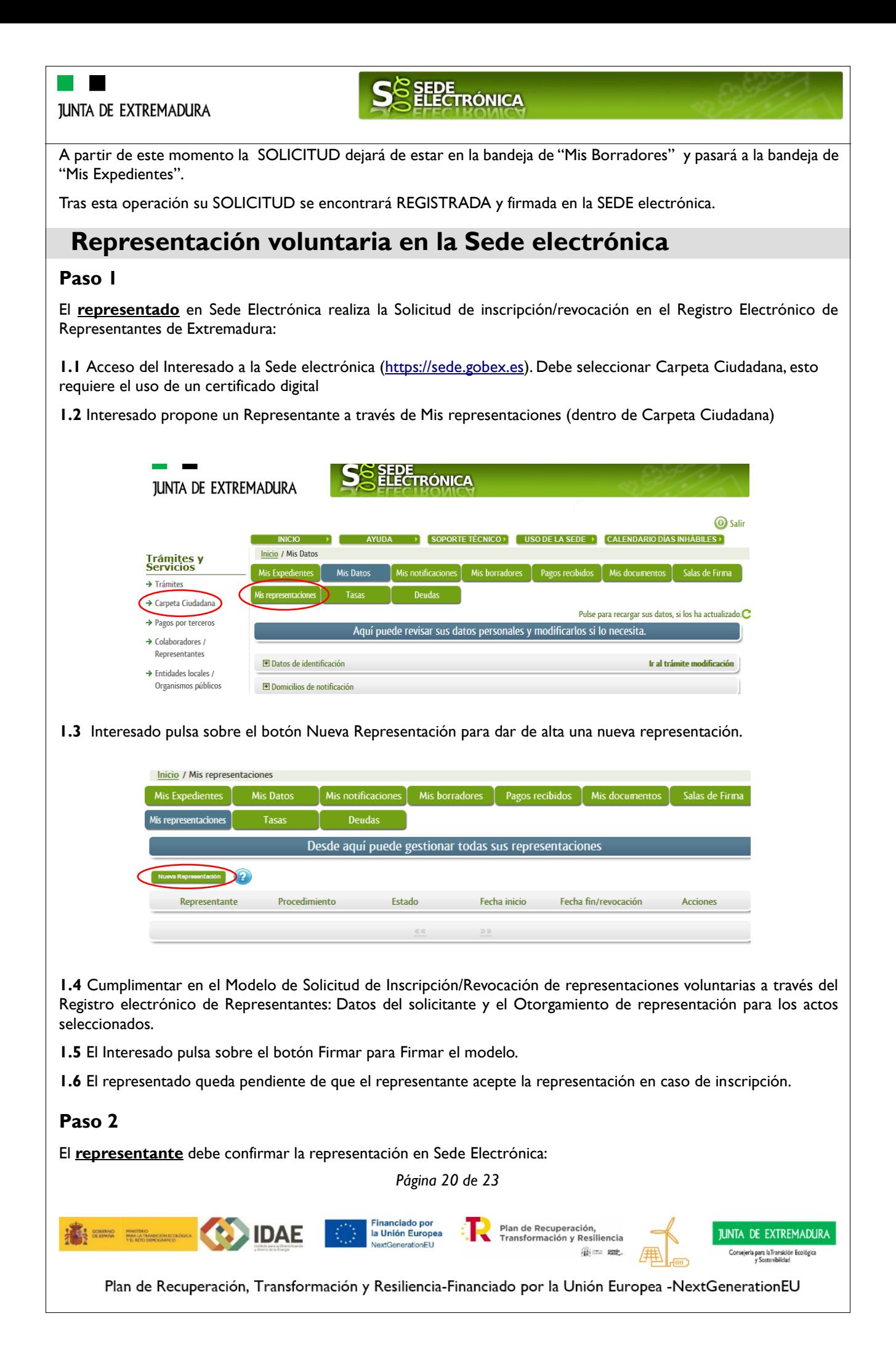

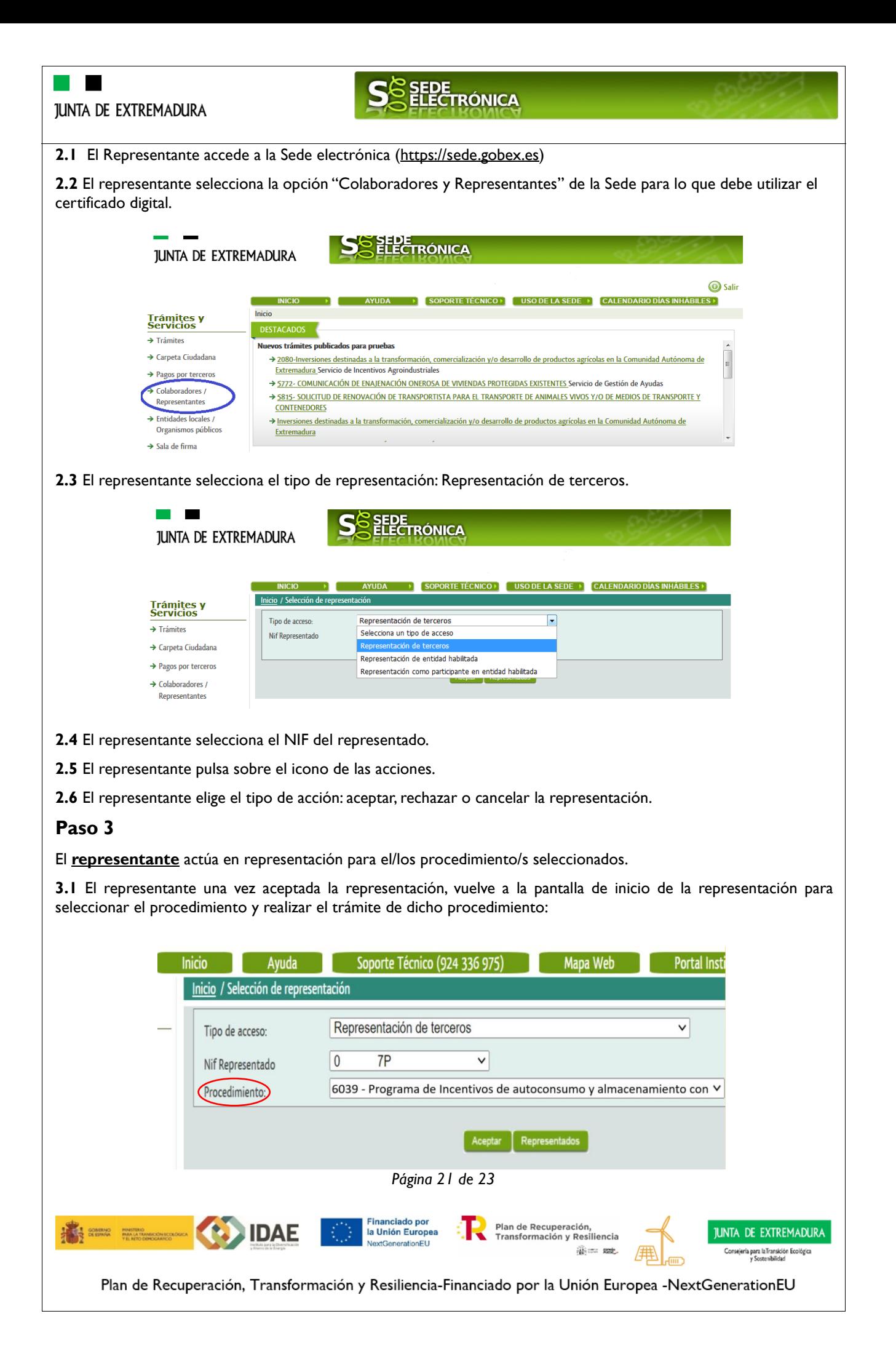

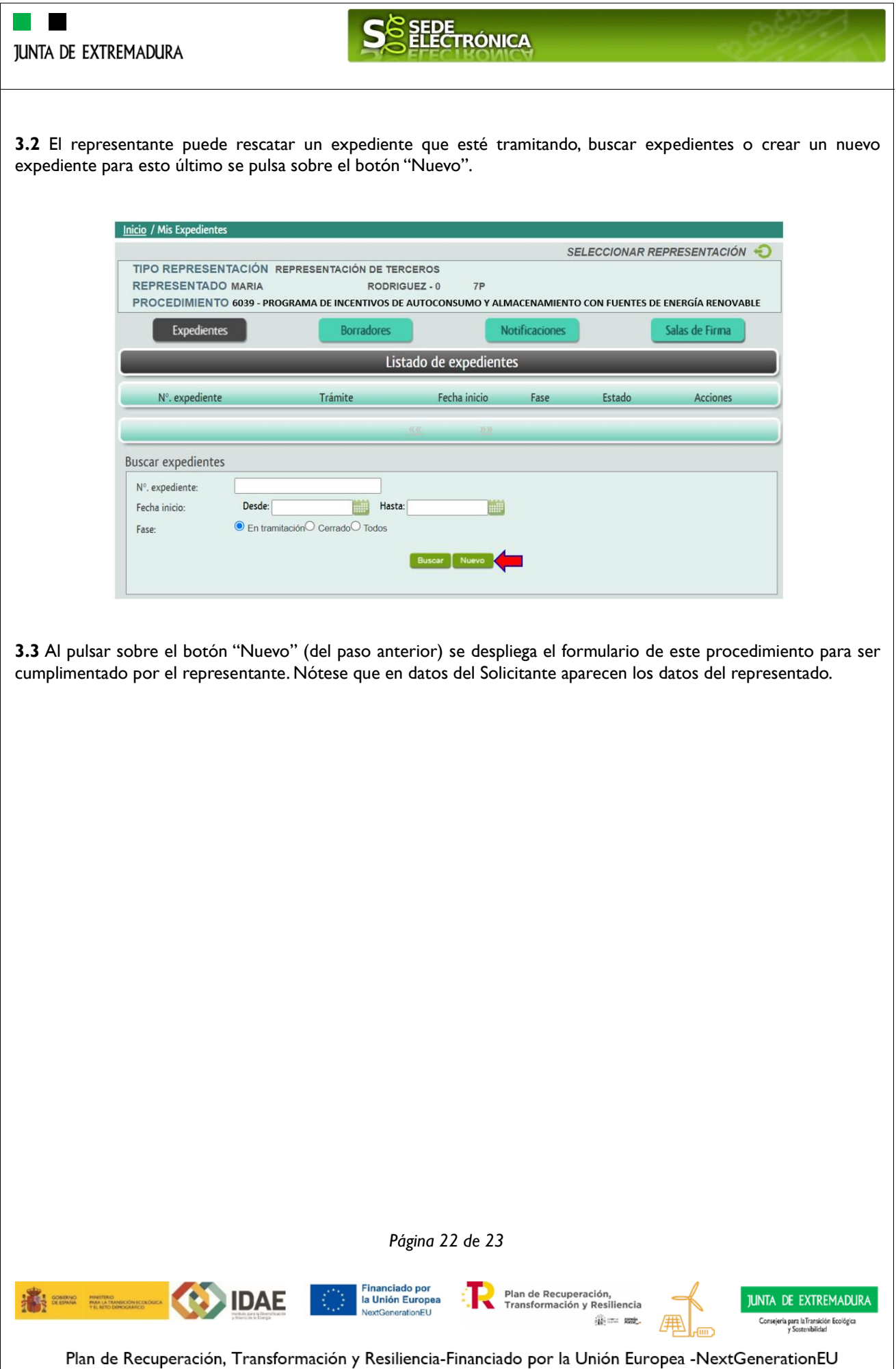

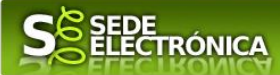

# **ANEXO**

# **CARPETA CIUDADANA**

La opción "Carpeta Ciudadana" del menú principal, es una visión de los procedimientos/expedientes asociados a nuestro perfil, así como las opciones que podemos realizar en cada caso.

Existen los siguientes apartados:

- Mis expedientes
- Mis datos
- Mis notificaciones
- Mis borradores
- Pagos recibidos
- Mis documentos
- Sala de firmas

#### **Mis expedientes**

En este apartado se mostrarán todos los expedientes asociados a nuestro perfil. Por cada expediente, se mostrará el trámite asociado, la fecha de creación, el estado actual y fase actual en la que se encuentra el expediente, y las opciones que podemos realizar: bien editar el expediente o mostrar un resumen del mismo.

#### **Mis datos**

Apartado para revisar los datos personales y modificarlos en caso necesario.

#### **Mis notificaciones**

Registro de notificaciones de los expedientes que han entrado en SEDE electrónica.

#### **Mis borradores**

Muestra los expedientes en estado borrador.

#### **Pagos recibidos**

Registro de los pagos recibidos con sus trámites, fechas, etc.

**IDAE** 

#### **Mis documentos**

Registro de todos los documentos registrados en SEDE hasta el momento actual. Existe la opción de descarga.

#### **Sala de firmas**

Gestión de las entradas de sala de firmas, para poder realizar las modificaciones necesarias. La sala de firmas se utiliza para aquellos documentos y solicitudes que deben ser firmados por varias personas.

*Página 23 de 23*

Financiado por<br>la Unión Europea

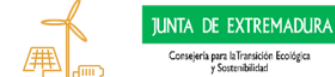

Plan de Recuperación, Transformación y Resiliencia-Financiado por la Unión Europea -NextGenerationEU

Plan de Recuperación,<br>Transformación y Resiliencia

Where see